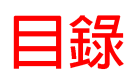

## 内容

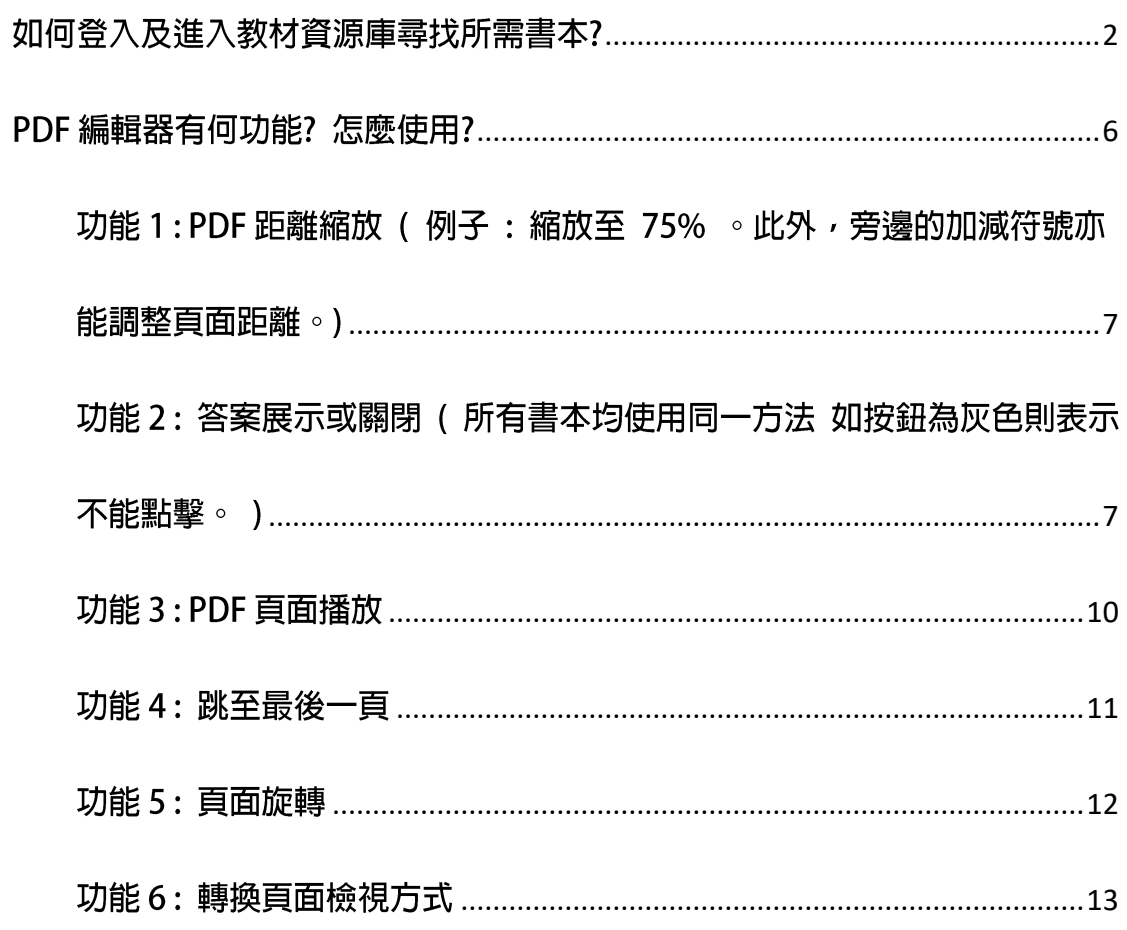

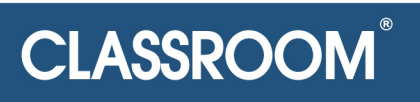

## PDF 編輯器的不同功能

# **Different functions of the PDF editor**

<span id="page-1-0"></span>使用 PDF 編輯器前,請先跟據以下方式登入及進入教材資源庫尋找所需書本。

如何登入及進入教材資源庫尋找所需書本?

第1步:進入官網頁面。

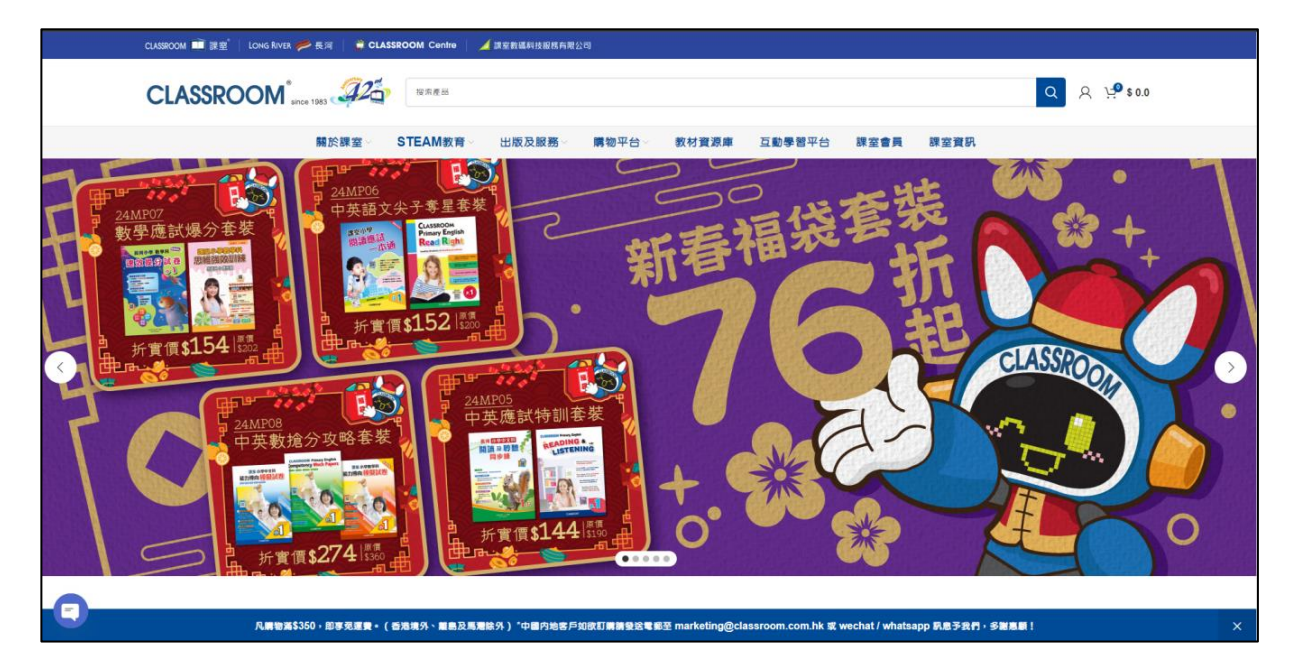

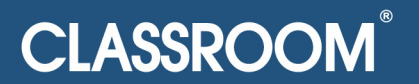

## 第2步:點擊教材資源庫。

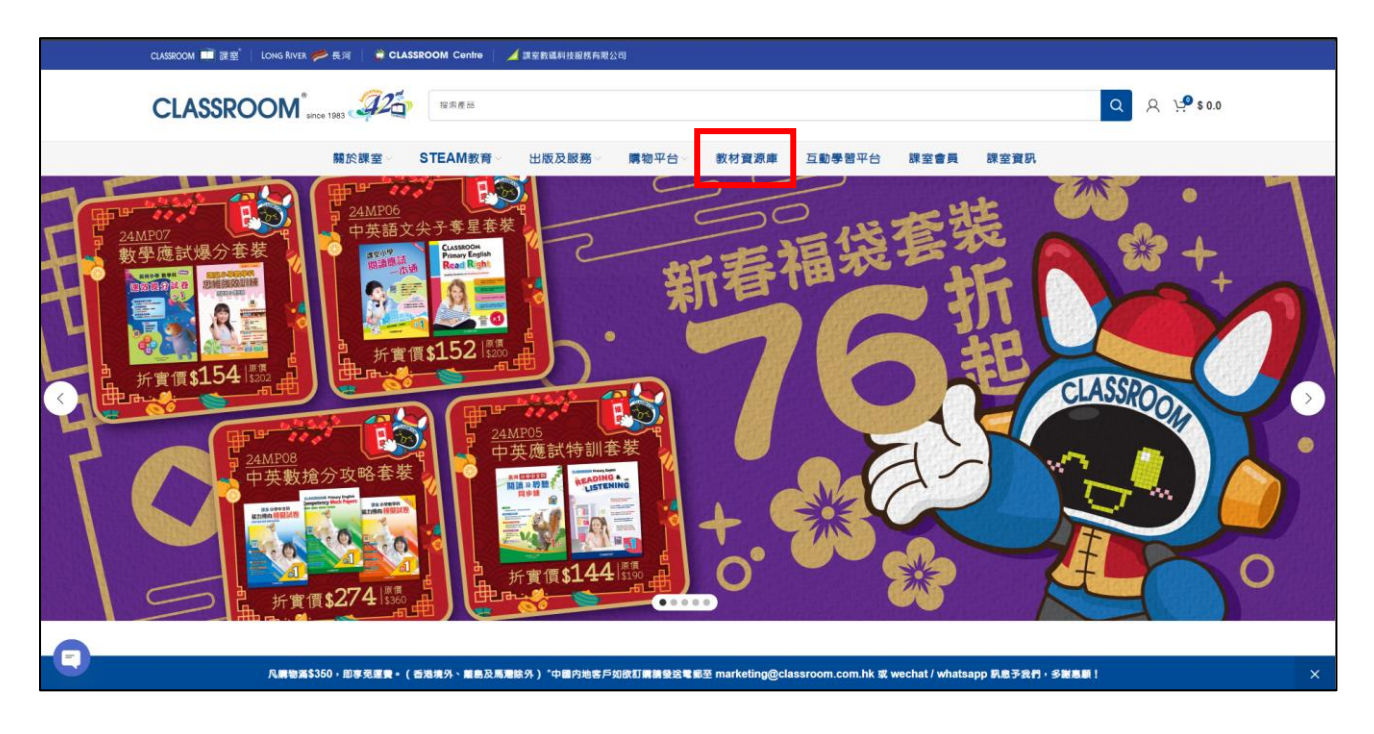

## 第3步:登入會員帳號。

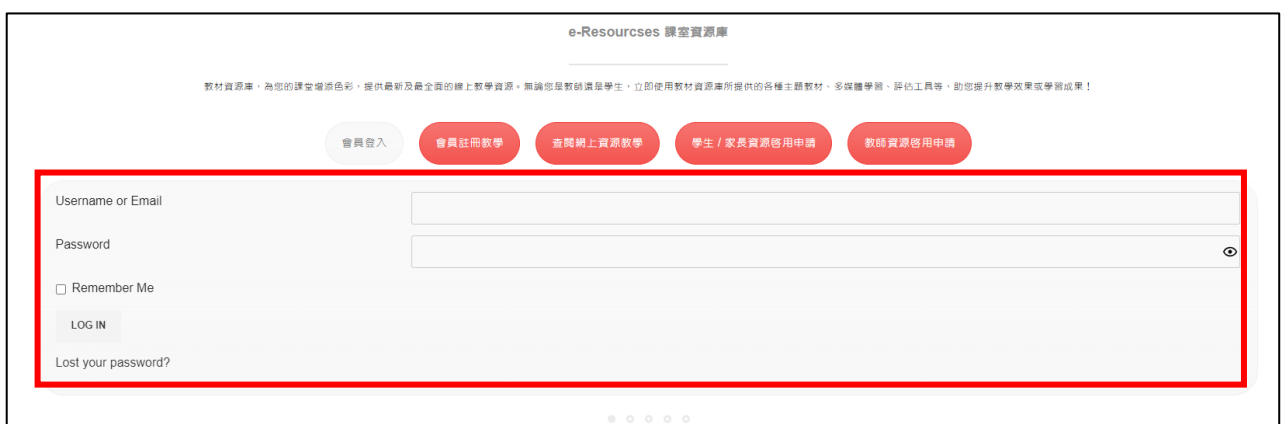

### 登入成功的畫面

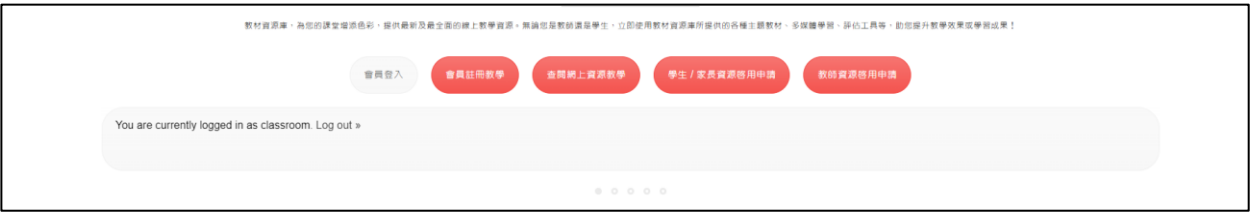

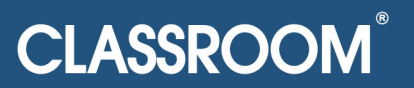

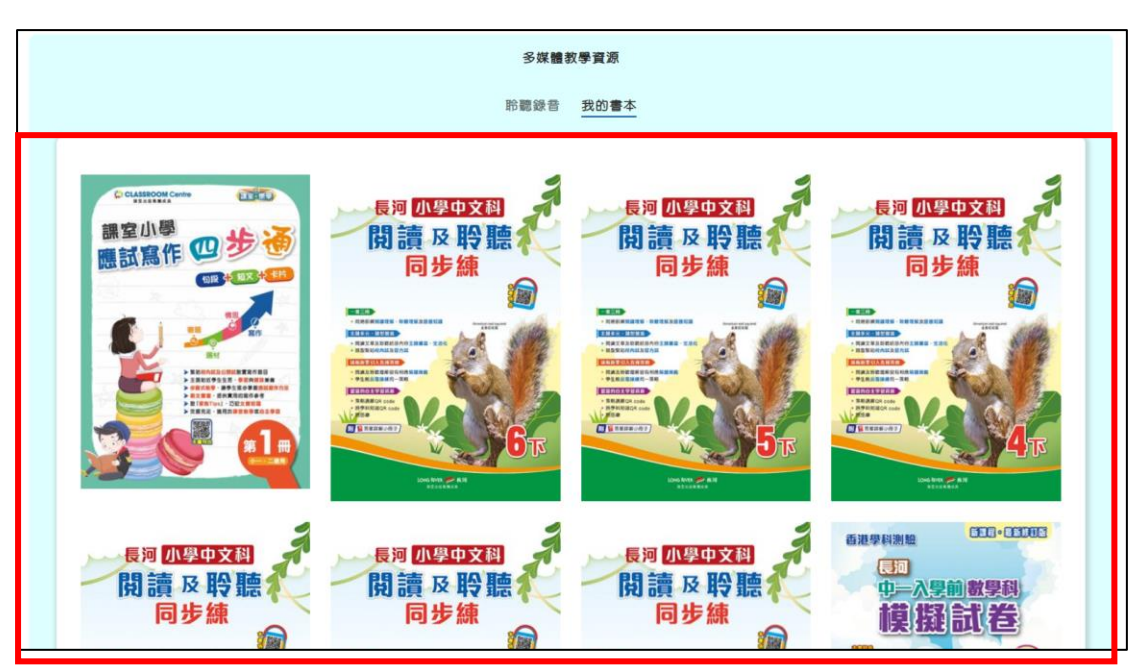

第4步:已購買的書本及免費開放的電子教學資源都會在下方位置。

#### 第5步:點擊想查看的書本。(以下使用長河小學中文科閱讀及聆聽同步練

(6下)作例子示範, 點擊後書面如下。)

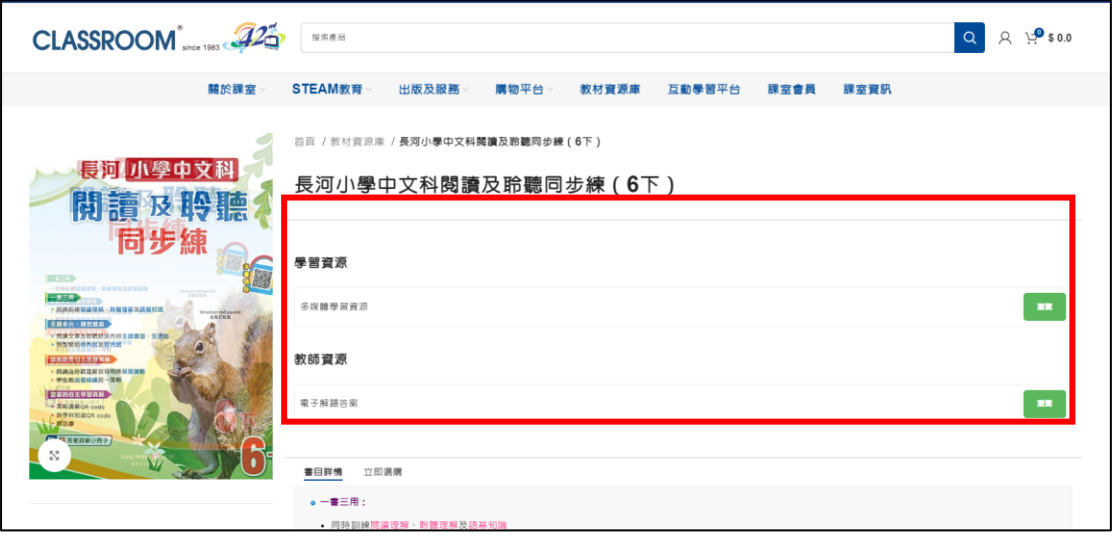

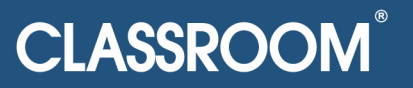

#### 電子解題答案如下:

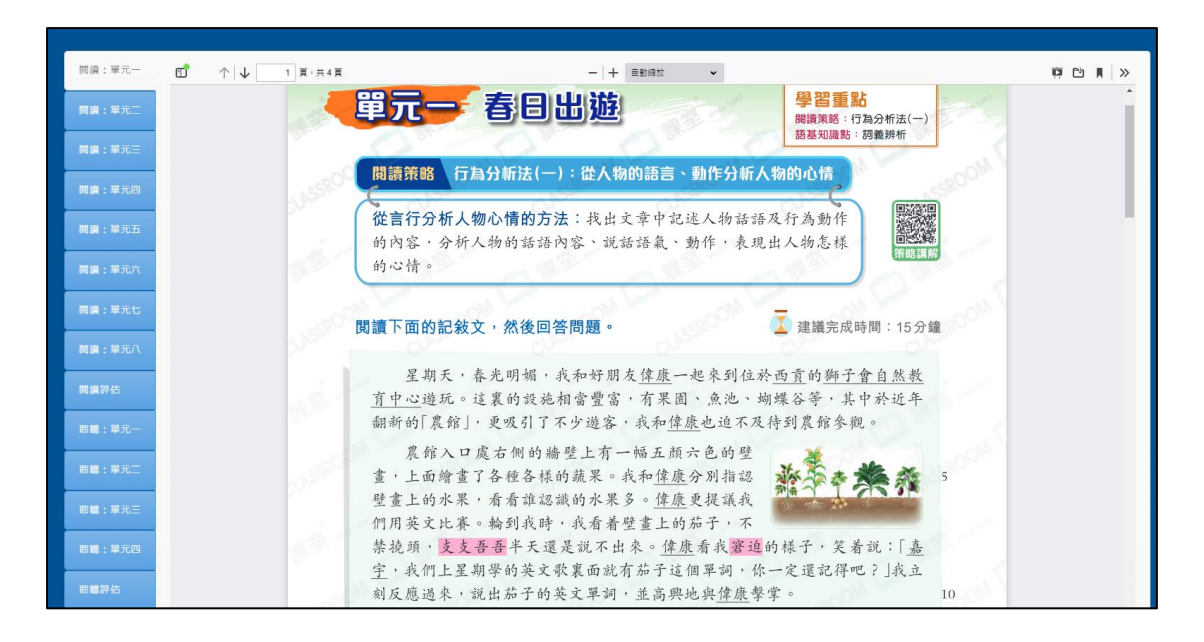

#### 多媒體學習資源如下:

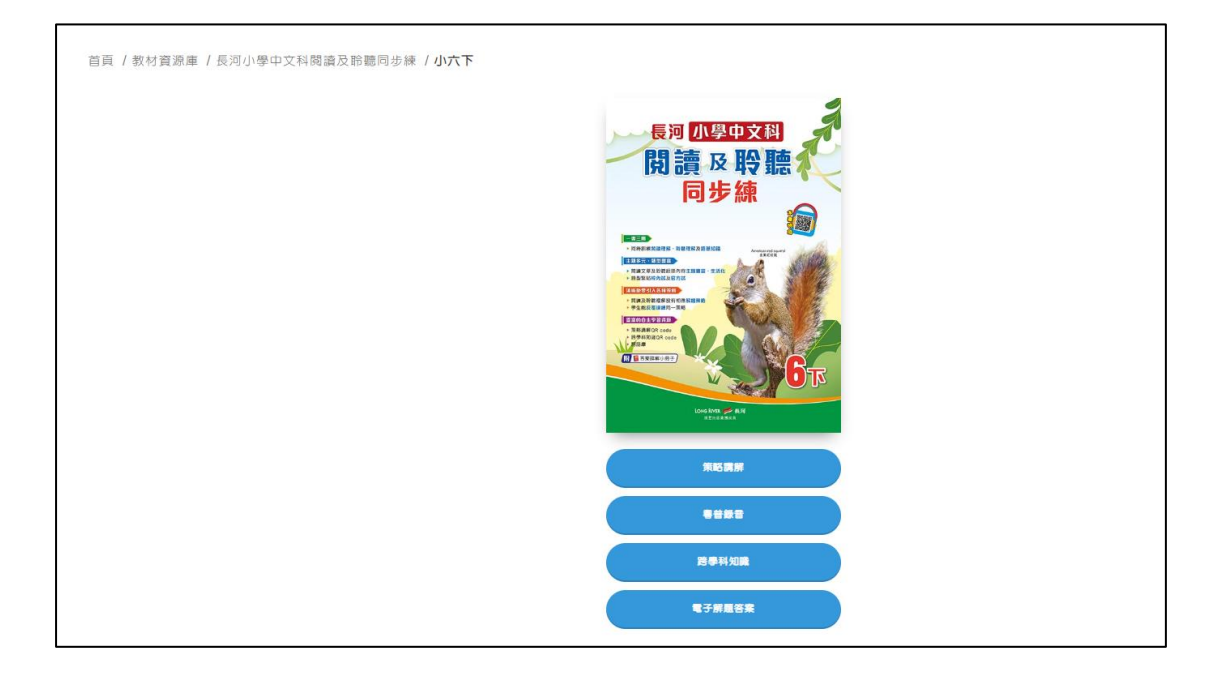

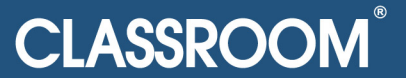

## PDF 編輯器有何功能? 怎麼使用?

<span id="page-5-0"></span>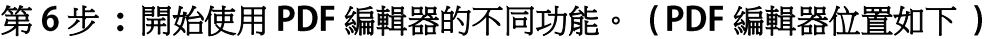

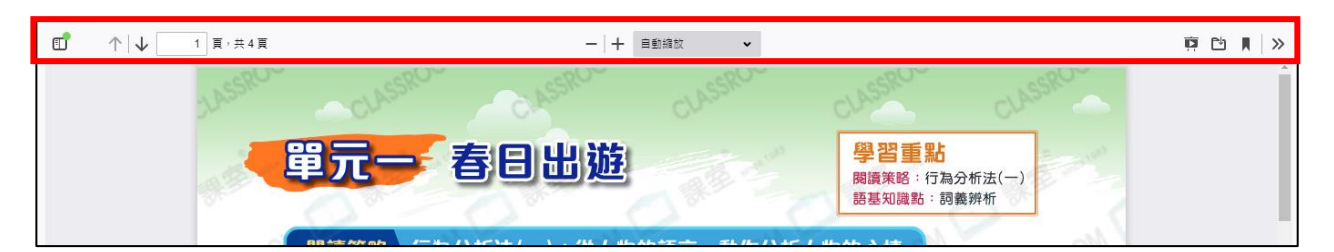

#### 編輯器位置在多媒體學習資源中與電子解題答案是一樣的。

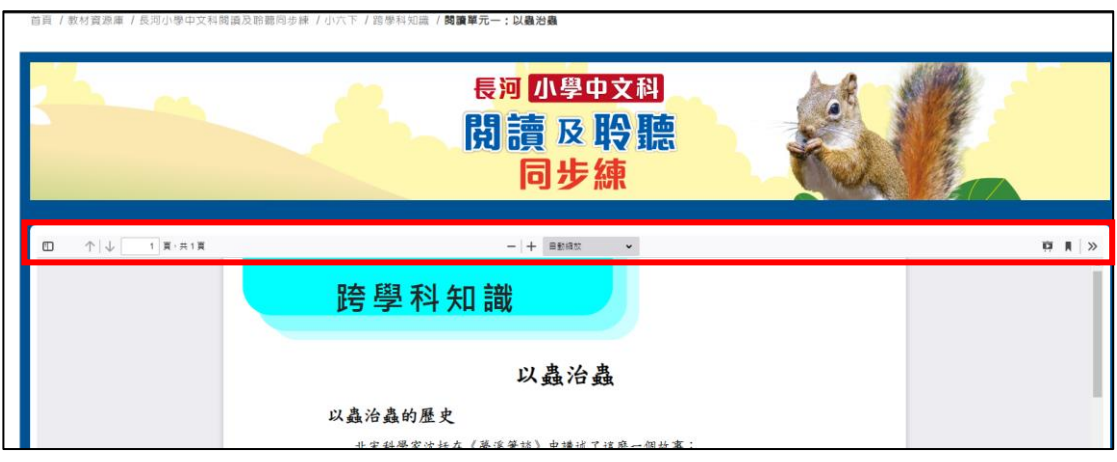

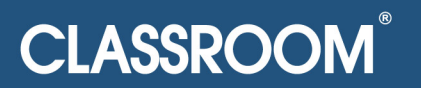

## <span id="page-6-0"></span>功能 1:PDF 距離縮放 (例子:縮放至 75% 。此外,旁邊的加減符號亦能調

整頁面距離。)

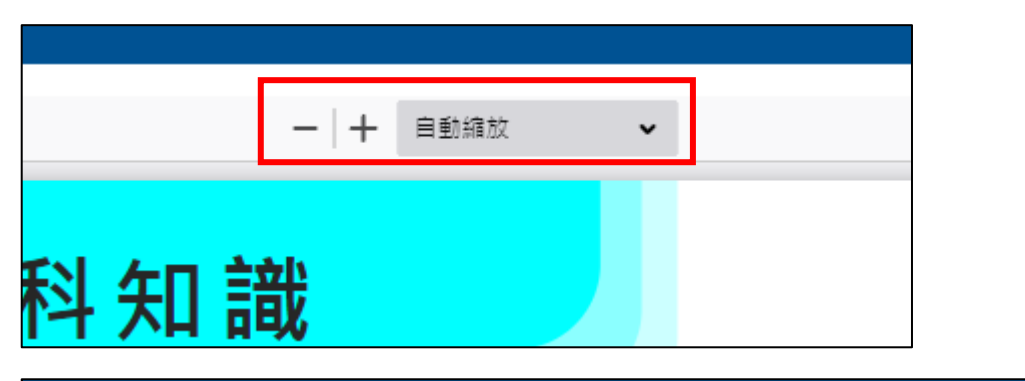

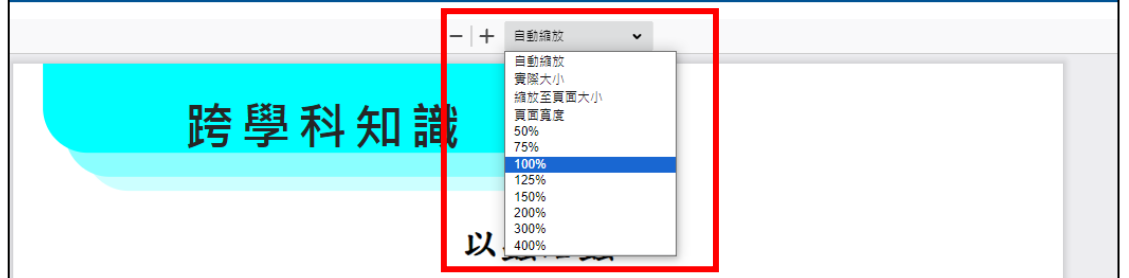

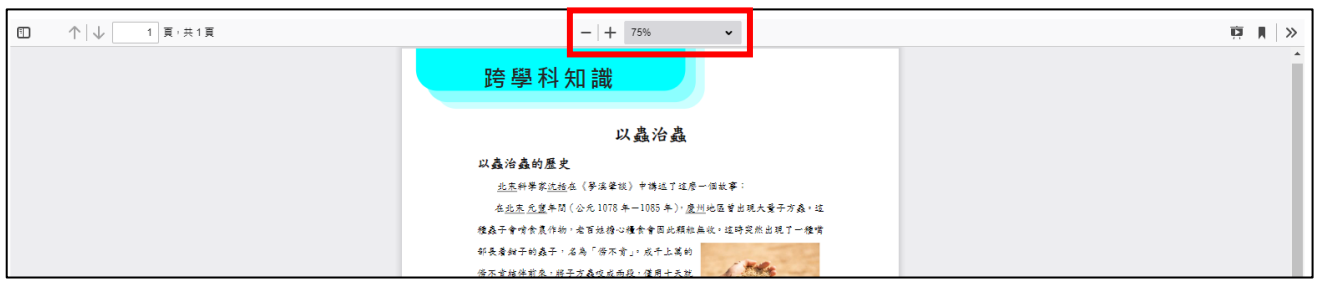

<span id="page-6-1"></span>功能 2: 答案展示或關閉 ( 所有書本均使用同一方法 如按鈕為灰色則表示不能

點擊。)

先點擊此按鈕

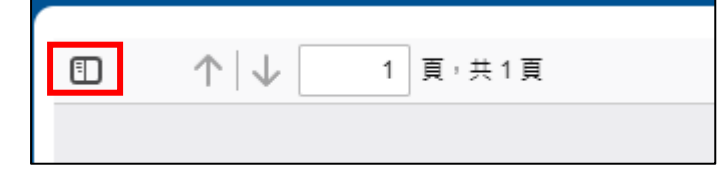

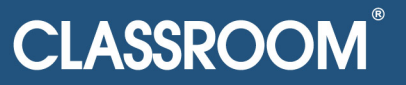

左側會彈出列表

例子1: 如下方展示圖 以下為該 PDF 不是單元答題頁面, 而是類近於課外小 知識,因此為灰色。

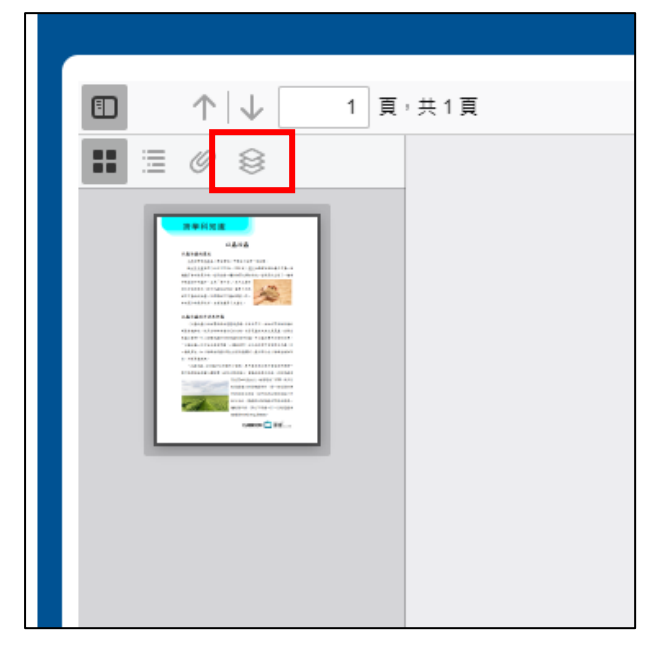

例子 2: 能點擊的

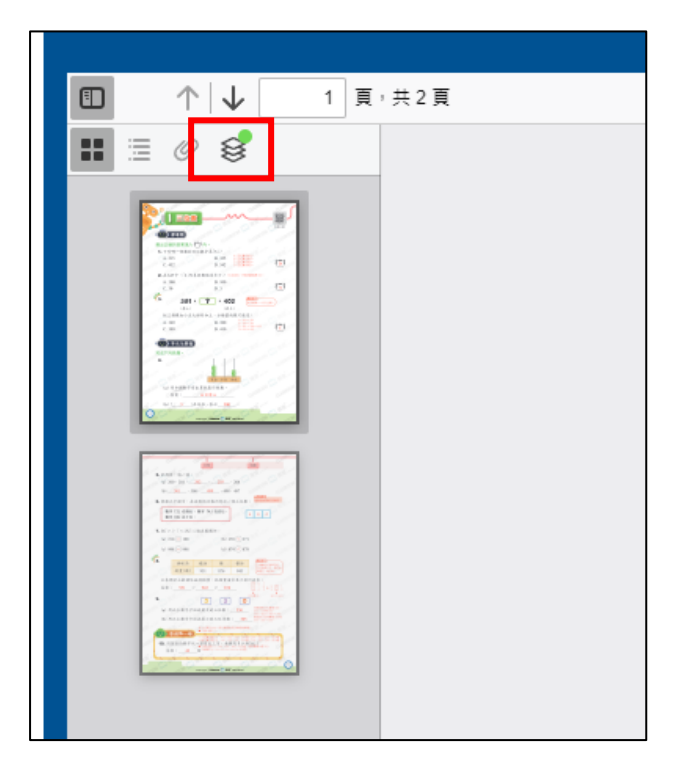

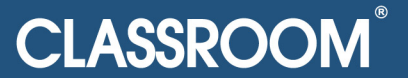

#### 點 擊 後 如 下

只需點擊當中的 Show Answers Check Box,便可以選擇是否開啟答案展示。

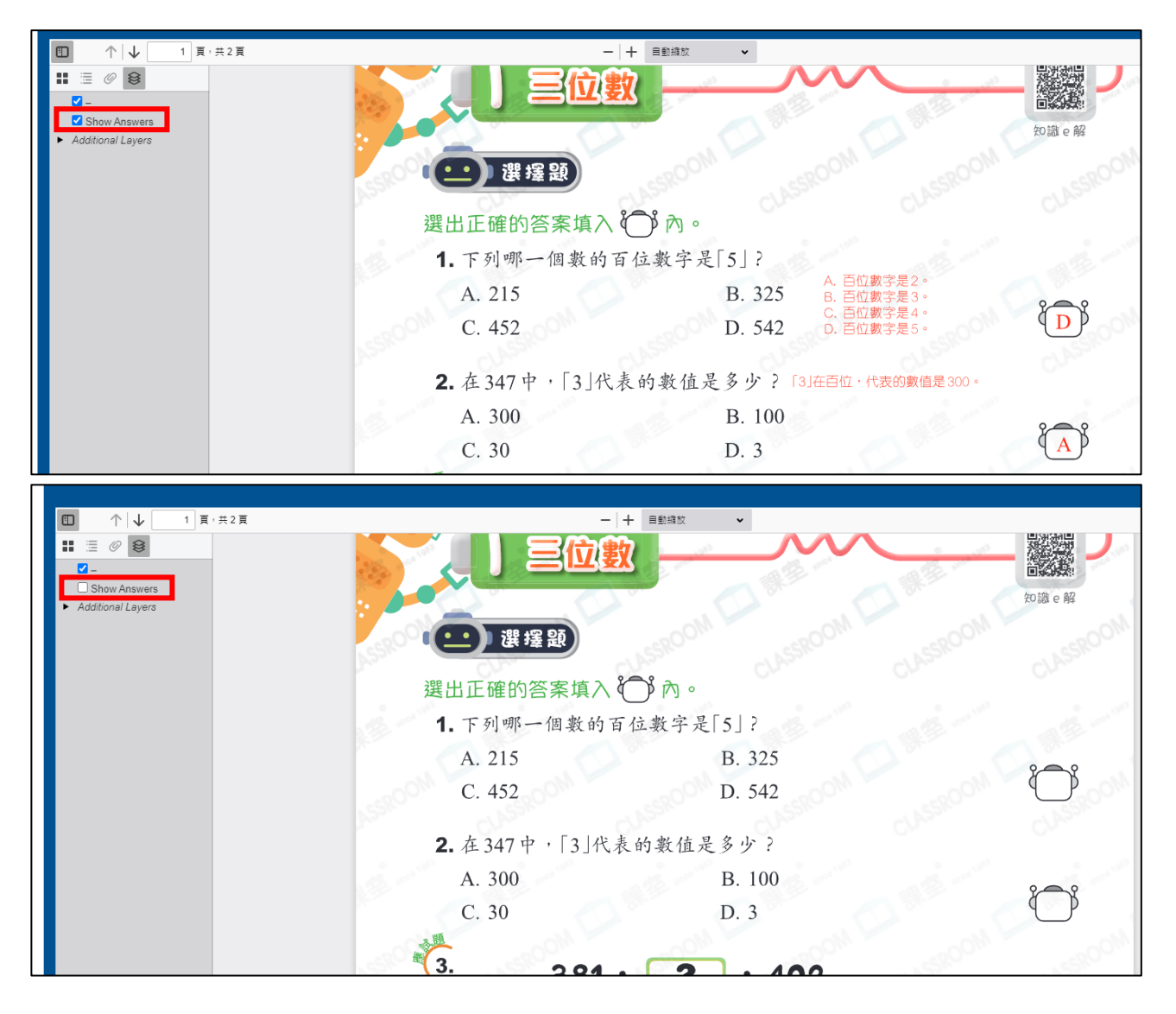

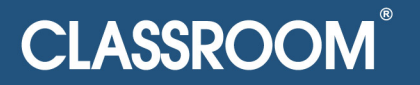

### 功能 3: PDF 頁面播放

<span id="page-9-0"></span>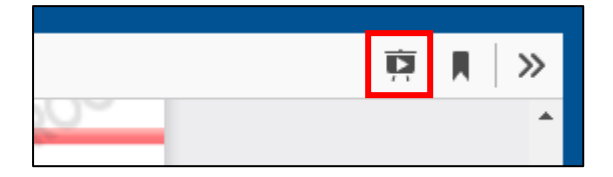

點擊後進入以下畫面,模式與播放 PowerPoint 一致,只需左鍵便會進入下一

頁,亦可使用滑鼠滾輪移動頁面。

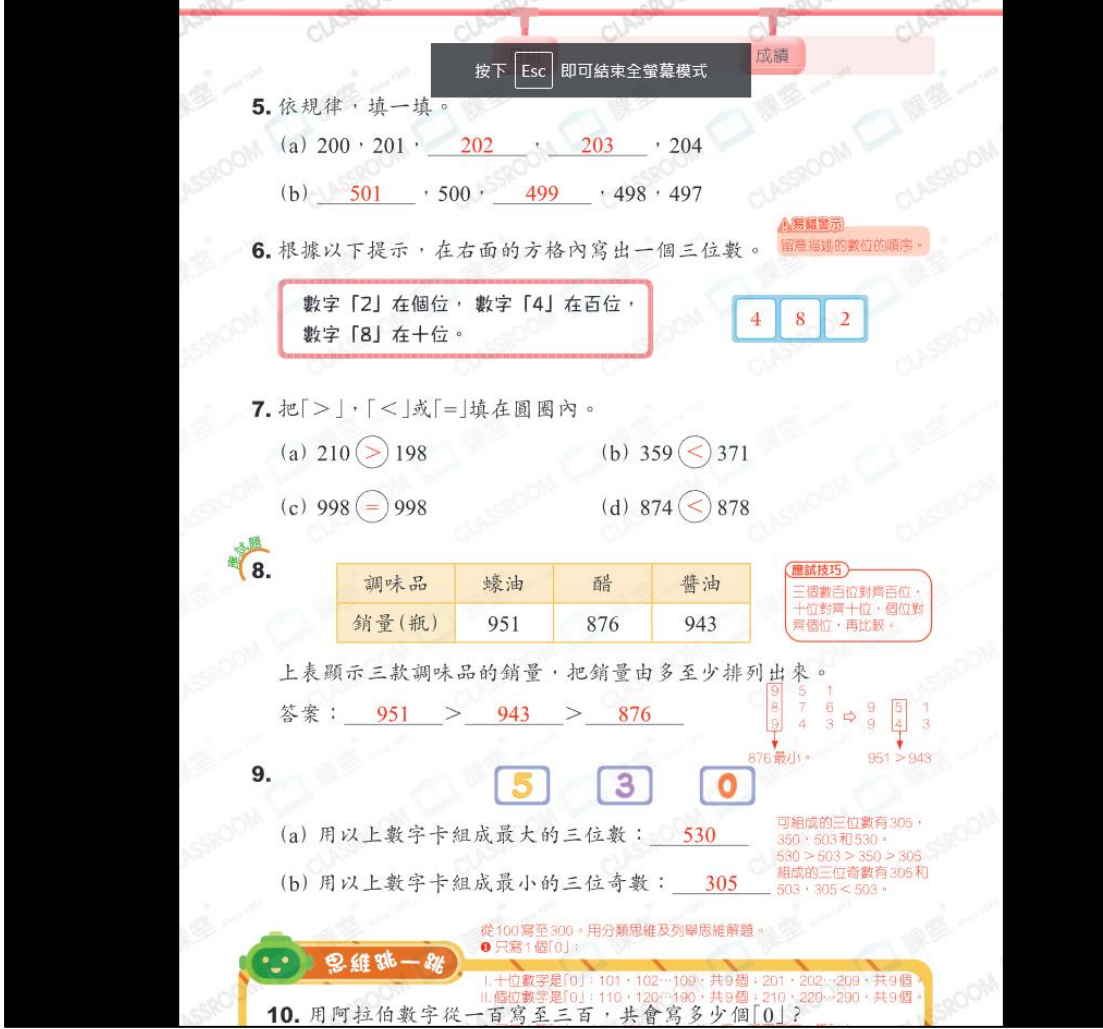

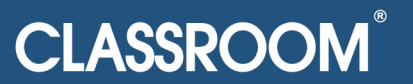

## 功能 4: 跳至最後一頁

<span id="page-10-0"></span>此功能可能不常用,只需點擊最右側按鈕,便會彈出以下列表,點擊第二個選 擇後便會跳轉至最後一頁。

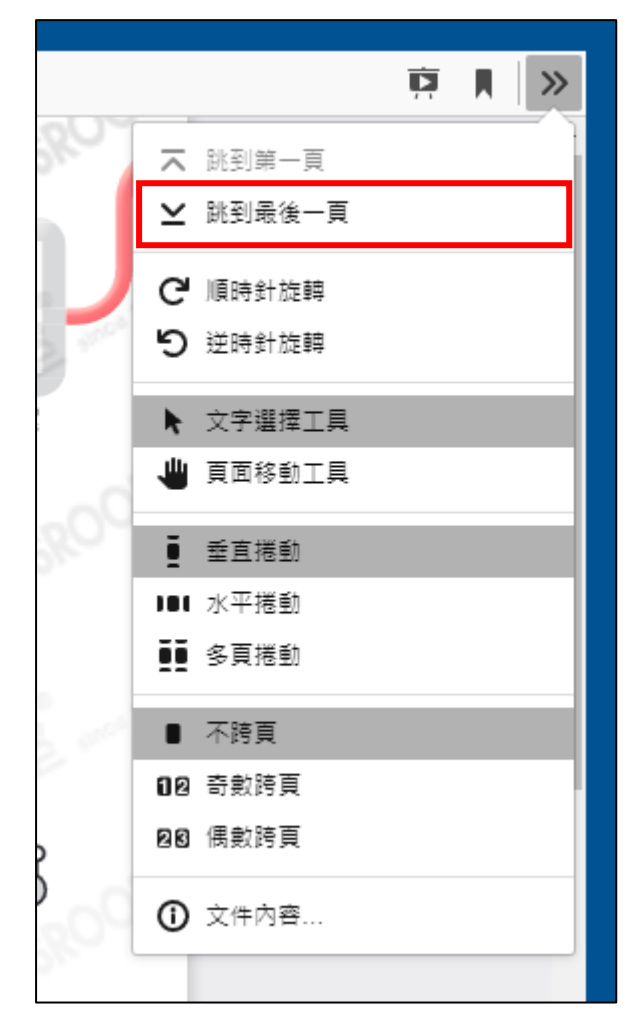

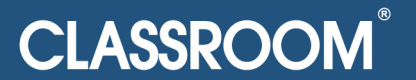

#### 功能 5: 頁面旋轉

<span id="page-11-0"></span>此功能可能不常用,只需點擊最右側按鈕,便會彈出以下列表,點擊第三或四 個選擇後頁面便會跟據選擇的方向旋轉。

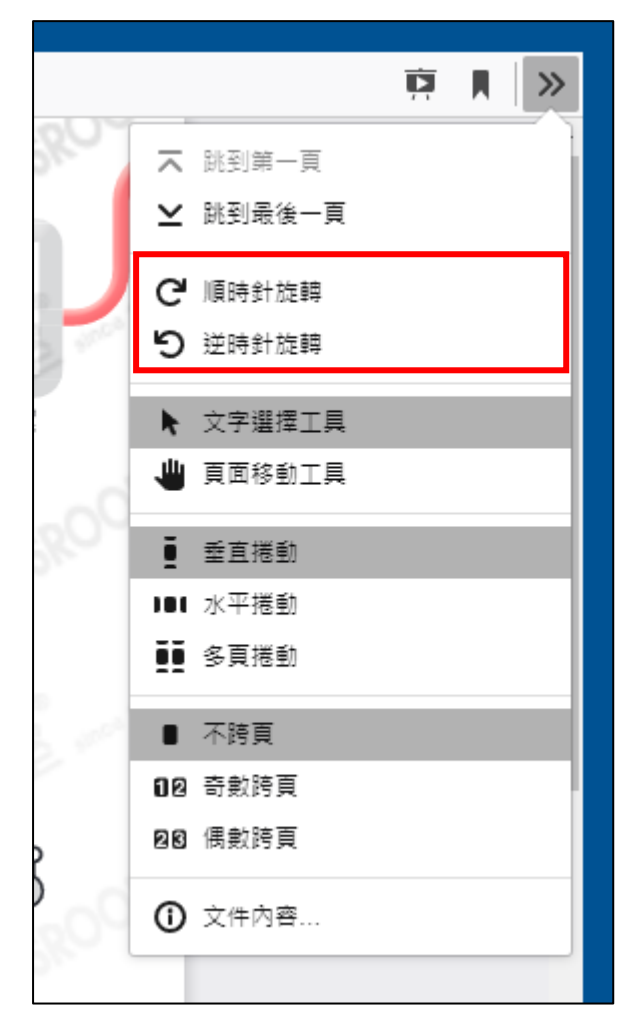

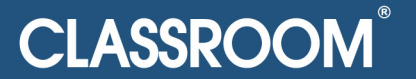

#### 功能 6:轉換頁面檢視方式

<span id="page-12-0"></span>此功能可能不常用,只需點擊最右側按鈕,便會彈出以下列表,點擊第七至八 其中一個選擇後頁面便會跟據選擇的檢視方式展示。 (例子:水平捲動)

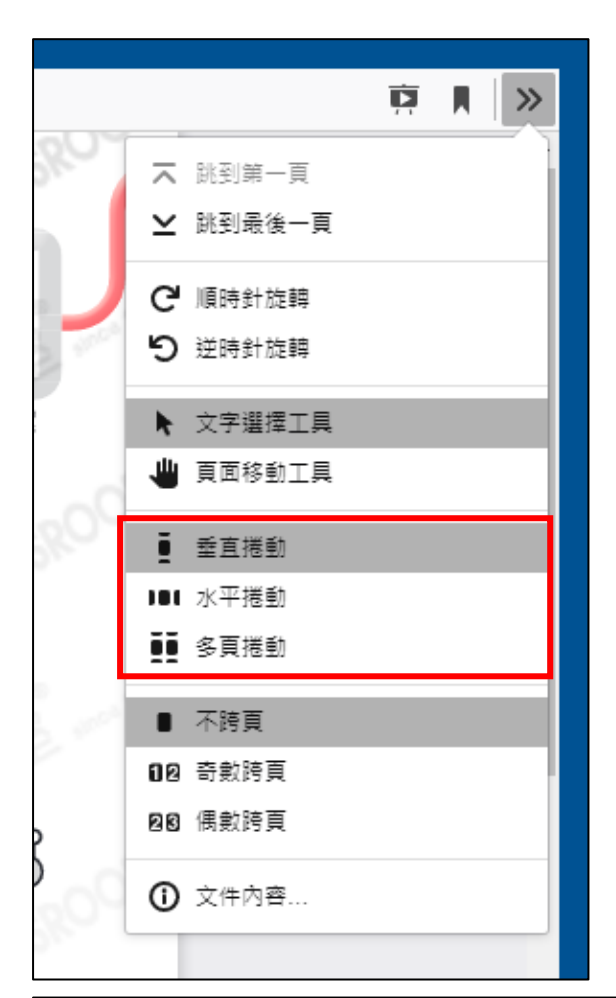

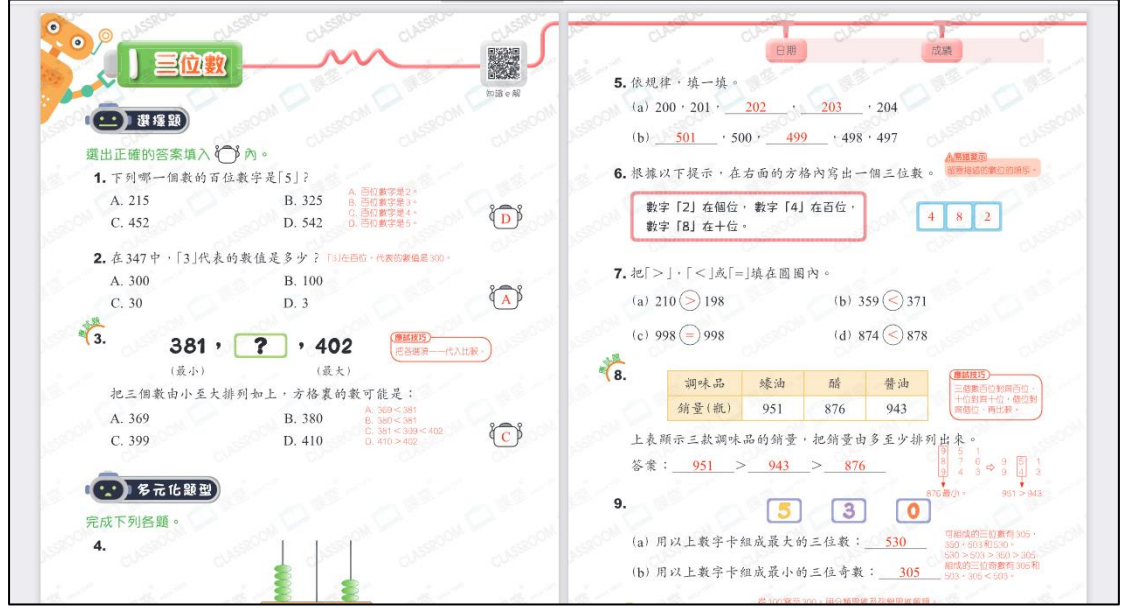

## **CLASSROOM**